TRAINING

# **How to Join Your Video Visit**

CREART CHART

This tip sheet will detail how to join a scheduled video visit using a texted or emailed hyperlink.

Are you enrolled in our text messaging program? To enroll, text **Join** to 67241. This will allow the provider to text you a direct link to your video visit, in addition to receiving appointment information and other reminders.

## How to Join Video Visit from a Text Message

- 1. You must be enrolled in the text message program prior to the day of your visit to receive a link via text message. Text **Join** to 67241, to join the program.
- 2. When your provider is ready for you to join the video call, you will receive a text message that includes a blue hyperlink to click on.
- 3. Click on this link to go directly to the video visit.

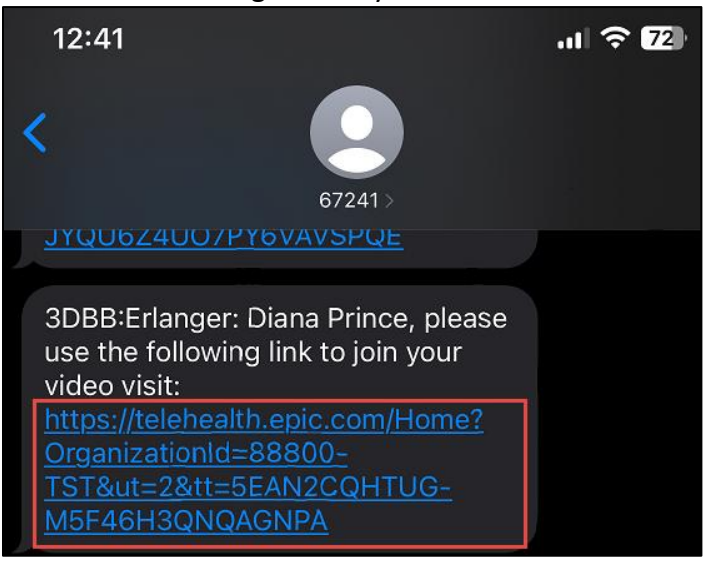

- 4. The link will open a web browser window.
- 5. Telehealth.epic.com, will request access to allow microphone and camera use for the visit. Click **Allow**. The browser will run a Hardware Test automatically.
- 6. When the hardware test is complete, click **Join** Call.

#### **Tip Sheet**

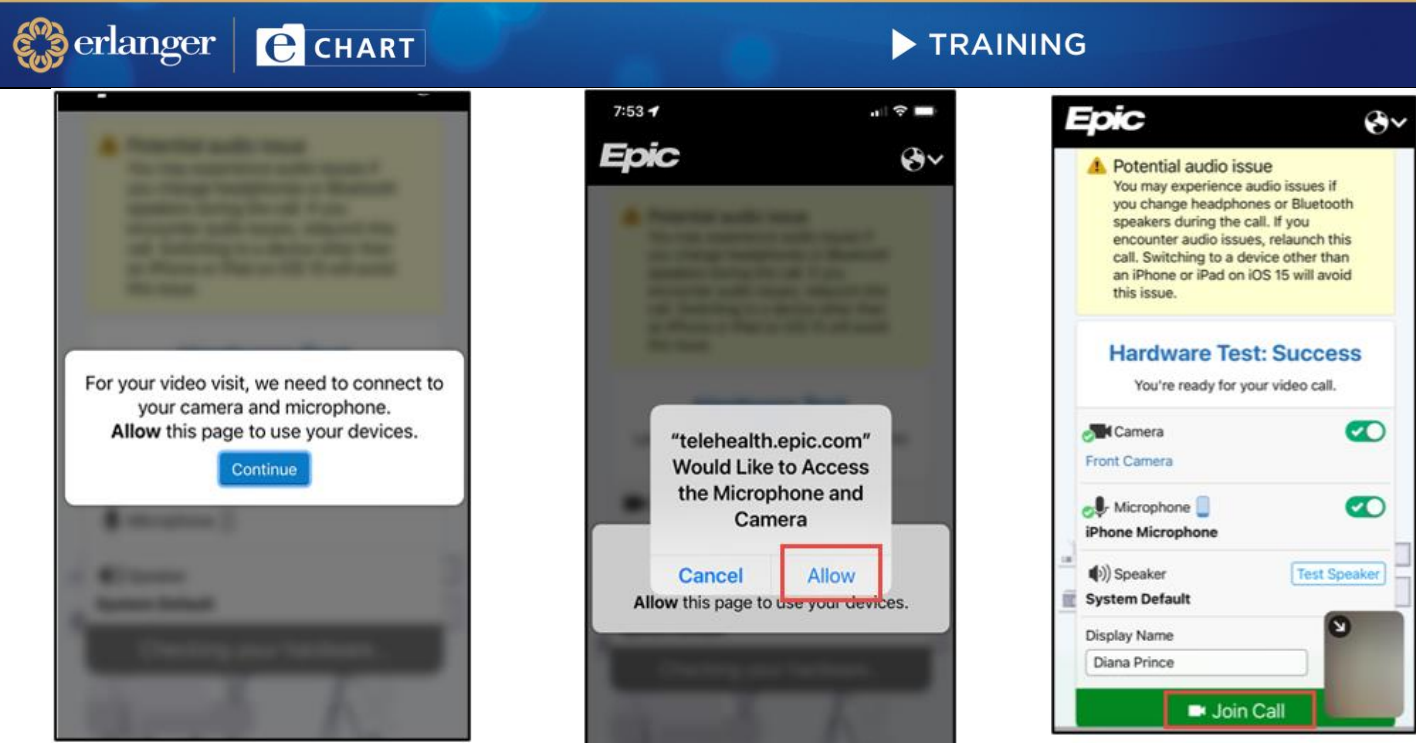

7. If the provider or clinical staff have not connected to the call yet, you will remain in a virtual waiting room. When a staff member joins, their video will appear in the middle of the screen and your video will be in the bottom right corner.

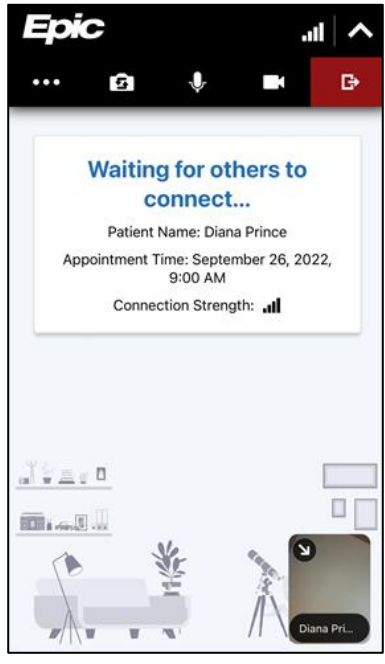

8. Click the  $\begin{array}{|c|c|c|c|c|}\hline \mathbf{F} & \text{icon when instructed by the clinical staff, or provider, to leave the visit. There will be a\n\end{array}$ pop-up prompting you to either **Leave Call** or **Stay Connected**.

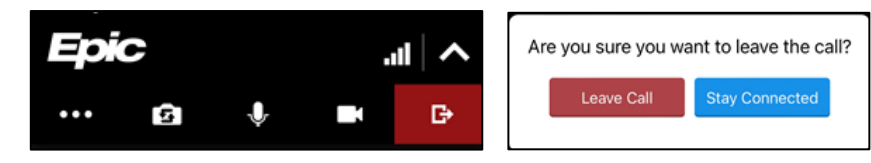

© 2024 Epic Systems Corporation. Confidential. *Training / Informatics* Page **2** of **4**

#### **Tip Sheet**

### How to Join a Video Visit Using an Emailed Hyperlink

If you have not enrolled in the Erlanger Text messaging program, you should be sent a direct link to your email once your provider is ready for you to join your video visit.

1. The office staff will send you an email with the subject line "**Join Your Erlanger Provider for a Video Visit**" that will include a blue hyperlink. Click the "**here"** hyperlink as shown below when prompted to join the call by the provider or clinical staff.

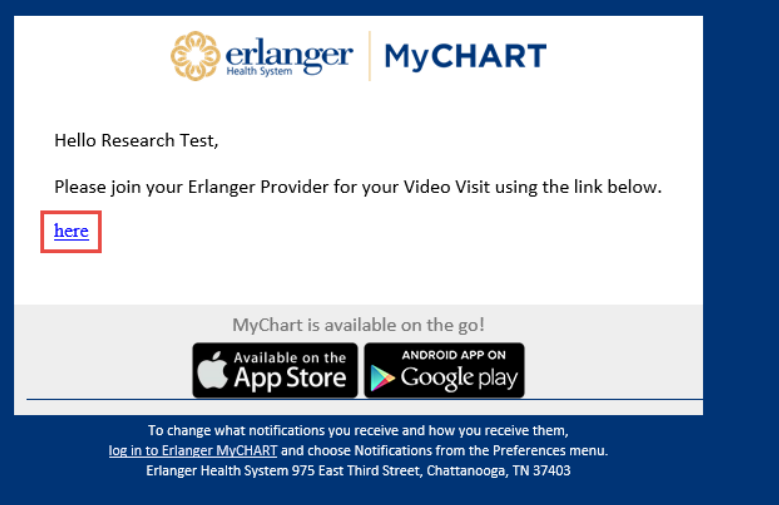

2. After you click the "**here**" button, the browser will launch the video visit. Click **Join Call**. The browser may run a hardware test. Be sure to allow camera and microphone access.

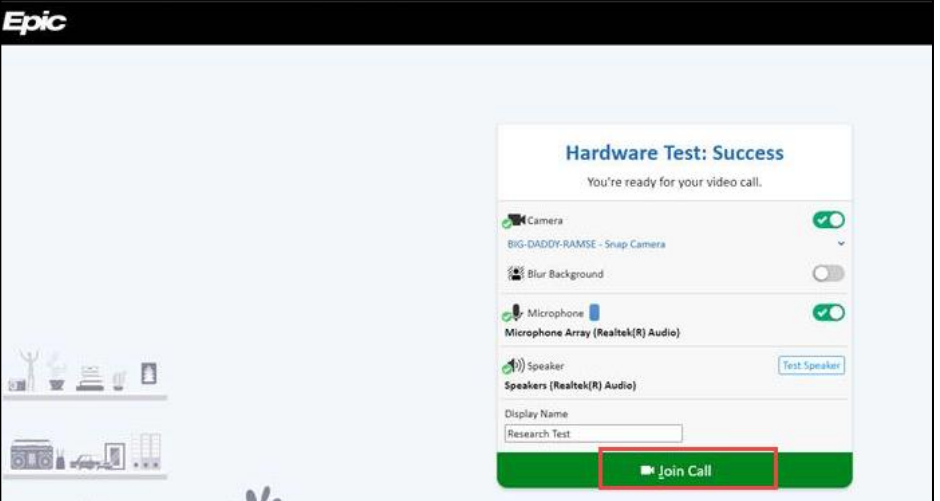

3. If the provider has not yet joined the call, you will be placed in a virtual waiting room. Once staff join the call, you will see their video in the middle of your screen.

#### **Tip Sheet**

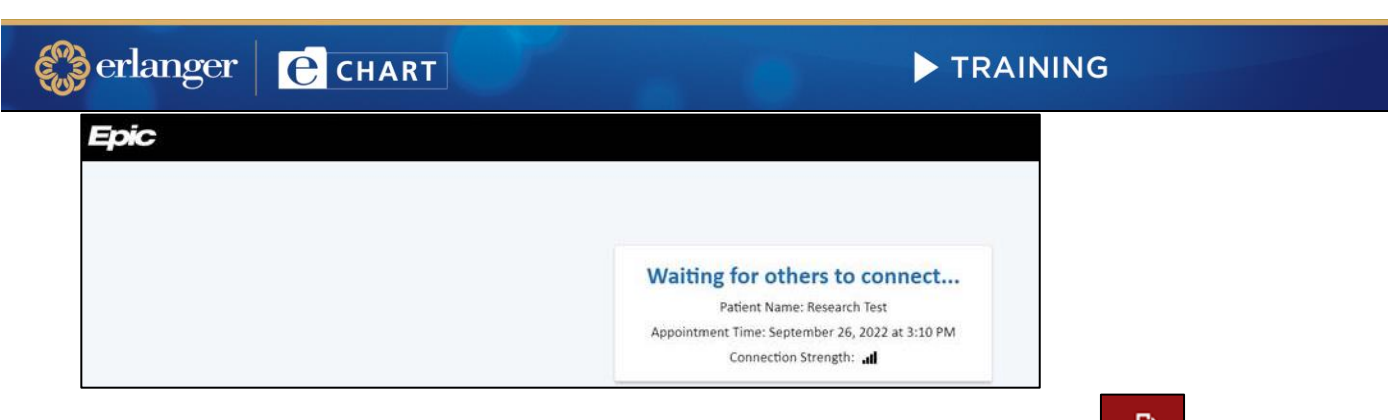

4. When prompted by the provider or clinical staff, click Leave Call button or the **interpretent in the interpretent** 

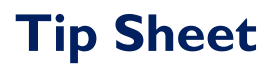